## **Consultar Matrizes Curriculares**

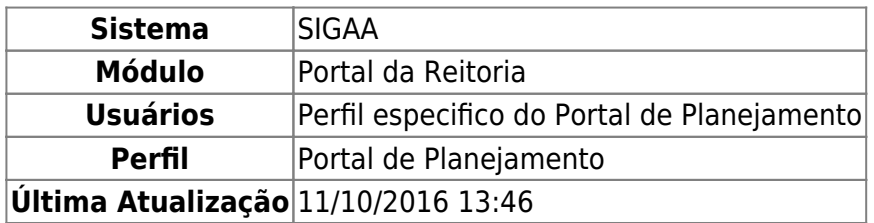

Esta função permite ao usuário consultar as Matrizes Curriculares utilizando os filtros, como também, alterar os dados da Matriz ou removê-la.

Para iniciar esta operação, acesse o SIGAA → Módulos → Portal da Reitoria → Graduação → Consultas Gerais → Matrizes Curriculares.

O sistema exibirá a seguinte tela:

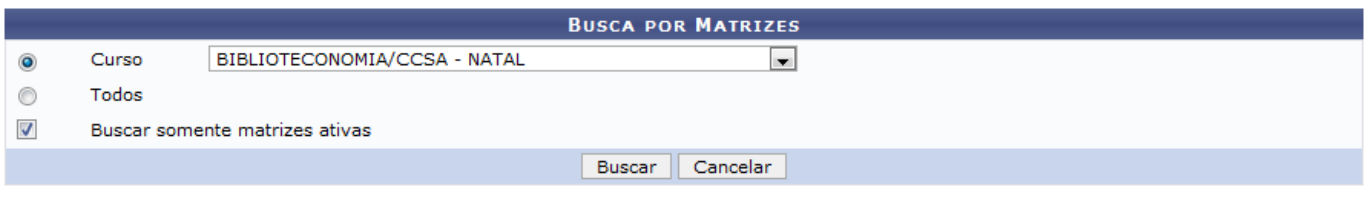

Portal da Reitoria

Caso desista de realizar a operação, clique em *Cancelar* e confirme a desistência na janela que será gerada posteriormente. Esta mesma função será válida sempre que estiver presente.

Para retornar ao menu principal do módulo, clique no link Portal da Reitoria.

Na tela acima, o usuário poderá realizar a consulta ao selecionar o Curso desejado dentre as opções listadas pelo sistema, ou optar por Todos os cursos da Instituição. Caso queira refinar a consulta e listar apenas as matrizes ativas, marque a opção Buscar somente matrizes ativas.

Exemplificamos com o Curso BIBLIOTECONOMIA/CCSA - NATAL e a opção Buscar somente matrizes ativas selecionada. Para prosseguir, clique em *Buscar* e a seguinte tela será exibida:

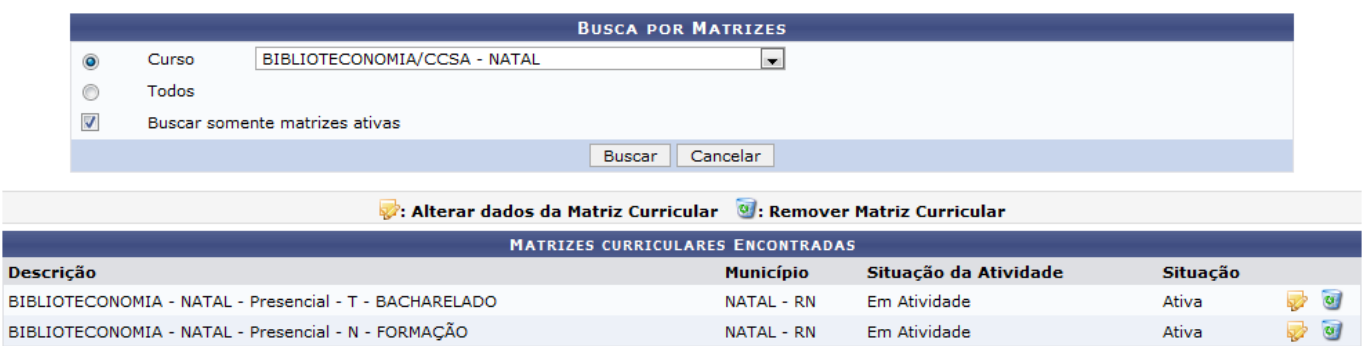

Nela, o usuário terá a opção de Alterar dados da Matriz Curricular e/ou Remover Matriz Curricular.

Para alterar uma matriz, clique no ícone [.](https://docs.info.ufrn.br/lib/exe/detail.php?id=suporte%3Amanuais%3Asigaa%3Aportal_da_reitoria%3Agraduacao%3Aconsultas_gerais%3Amatrizes_curriculares&media=suporte:manuais:sigaa:portal_da_reitoria:graduacao:consultas_gerais:alterar.png) Exemplificamos com a matriz BIBLIOTECONOMIA - NATAL - Presencial - T - BACHARELADO. A seguinte tela será exibida:

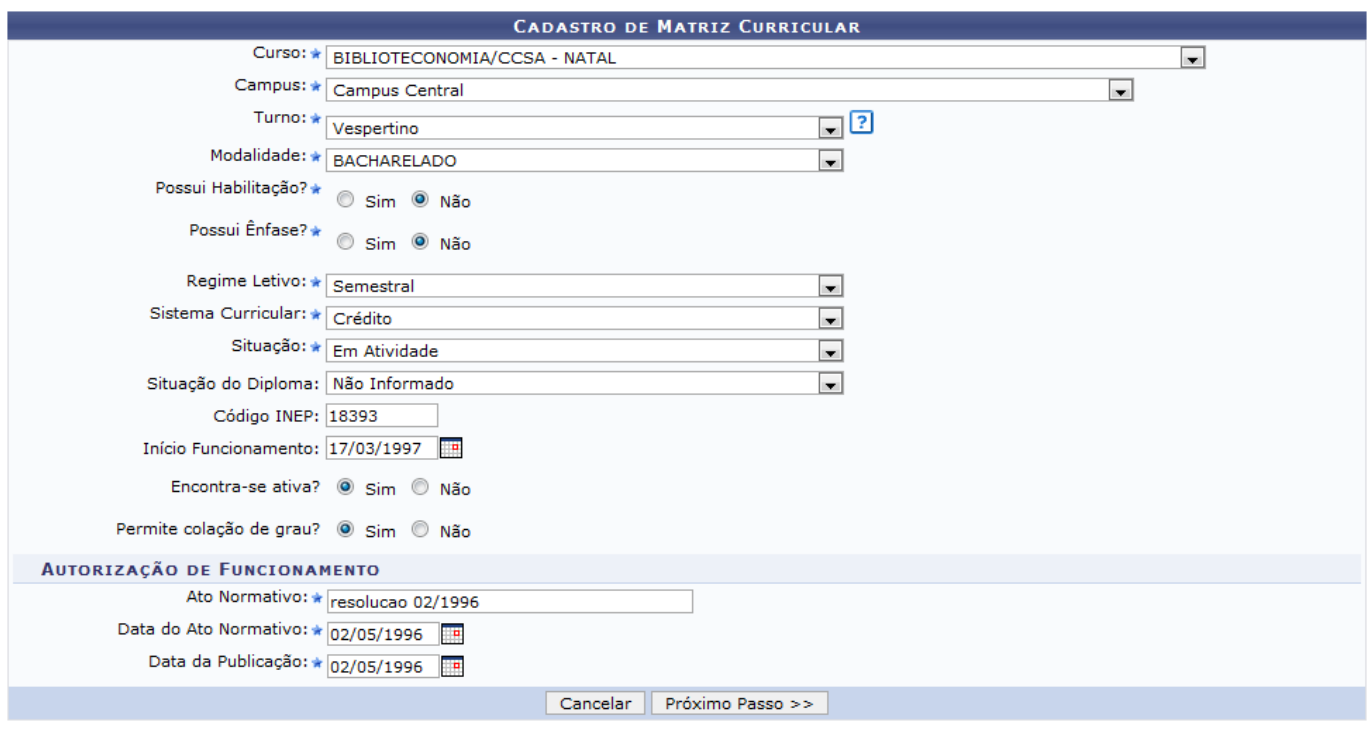

\* Campos de preenchimento obrigatório.

Na tela, os seguintes dados cadastrais da Matriz Curricular selecionada estarão preenchidos e poderão ser alterados:

- Curso: Selecione o curso dentre as opções listadas;
- Campus: Informe o campus onde o curso está locado;
- Turno: Forneça o turno em que o curso funciona. Ao posicionar o cursor sobre o ícone <sup>1</sup>. uma mensagem informará que a informação de turno só é obrigatória apenas para cursos presenciais;
- Modalidade: Selecione a modalidade de ensino da matriz curricular;
- Possui Habilitação?: Informe se a matriz possui habilitação, selecionando dentre as opções Sim ou Não. Caso esta matriz possua habilitação, o usuário deverá selecionar (ou criar uma nova) na próxima tela;
- Possui Ênfase?: Informe se a matriz possui ênfase, selecionando dentre as opções Sim e Não. Ao selecionar que a matriz possui Habilitação, as informações deste critério serão suprimidas e vice-versa;
- Regime Letivo: Selecione, dentre as opções listadas, o regime letivo com o qual o curso ou a matriz curricular poderão trabalhar;
- Sistema Curricular: Selecione a medida de cumprimento do sistema curricular dentre as opções Crédito, Hora/Aula, Não Informado, Outro tipo e Seriado;
- · Situação: Informe a situação da matriz curricular dentre as opções Em Atividade, Em Atividade Parcial, Em Extinção, Extinto(a), Não Informado e Paralisado(a);
- Situação do Diploma: Defina a forma como o diploma é emitido para essa matriz curricular, selecionando dentre as opções Diploma diretamente em habilitações específicas do curso, Diploma diretamente na habilitação do curso, Diploma diretamente no curso, Não Informado e Outra situação;
- Código INEP: Forneça o código da matriz curricular na base de dados do INEP;
- Início Funcionamento: Informe a data inicial do funcionamento do curso;
- Encontra-se ativa?: Selecione entre Sim e Não para informar se a matriz curricular encontra-se ativa para ofertar novos cursos;
- Permite colação de grau?: Informe se a matriz permite colação de grau, selecionando dentre as opções Sim e Não;
- Ato Normativo: Forneça informações sobre o decreto/resolução que cria/autoriza a criação da matriz curricular;
- Data do Ato Normativo: Informe a data do Ato Normativo fornecido anteriormente;
- Data da Publicação: Forneça a data de publicação do ato normativo.

Os campos Início Funcionamento, Data do Ato Normativo e Data da Publicação, poderão ser preenchidos clicando no ícone . C sistema apresentará um calendário para que o usuário selecione as respectivas datas desejadas.

Após alterar os dados desejados, clique em *Próximo Passo*. A seguinte tela será gerada:

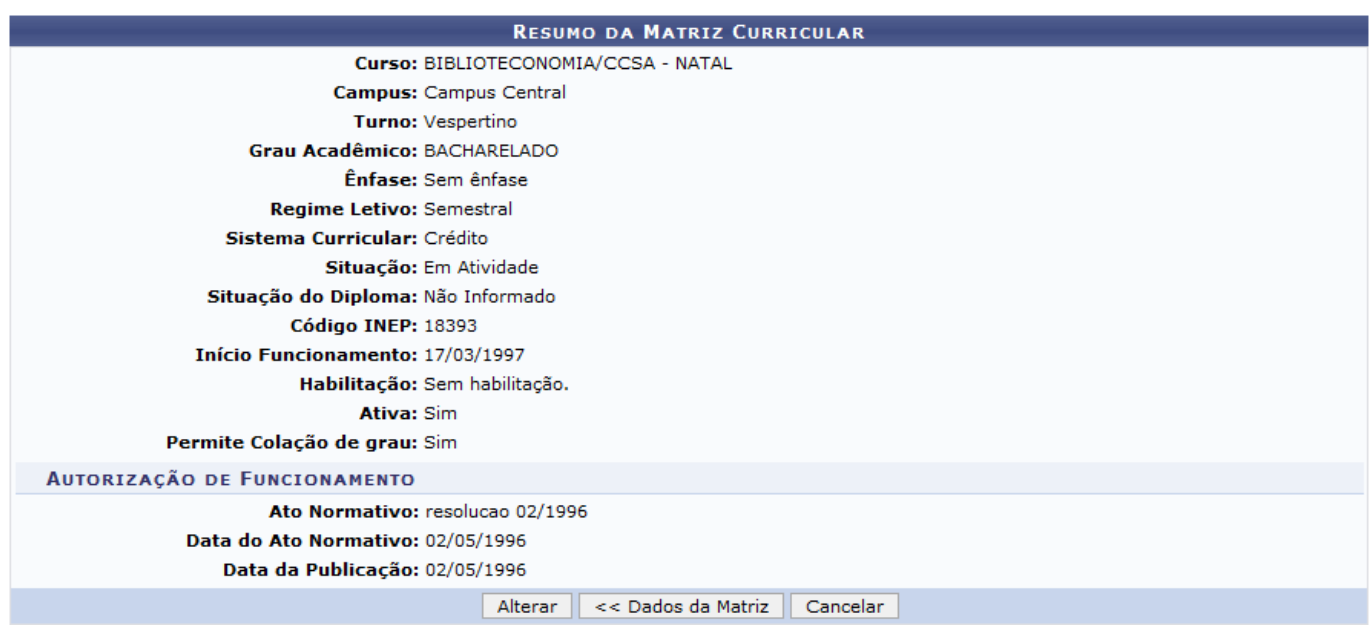

Para retornar à página anterior, clique em *Dados da Matriz*. Caso os dados estejam corretos, para prosseguir, clique em *Alterar*. A seguinte mensagem de sucesso será exibida no topo da página:

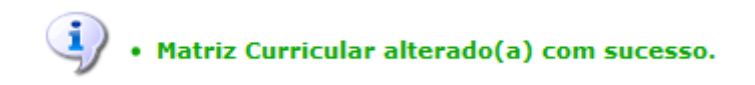

Retornando à tela Matrizes Curriculares Encontradas, para remover uma Matriz Curricular, clique no ícone [.](https://docs.info.ufrn.br/lib/exe/detail.php?id=suporte%3Amanuais%3Asigaa%3Aportal_da_reitoria%3Agraduacao%3Aconsultas_gerais%3Amatrizes_curriculares&media=suporte:manuais:sigaa:portal_da_reitoria:graduacao:consultas_gerais:remover.png) Exemplificamos com a matriz BIBLIOTECONOMIA - NATAL - Presencial - N - FORMAÇÃO. A seguinte tela será exibida:

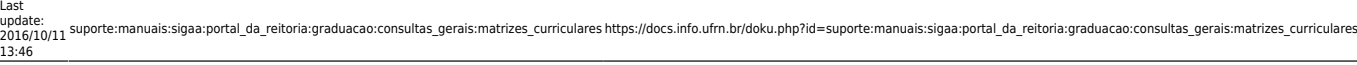

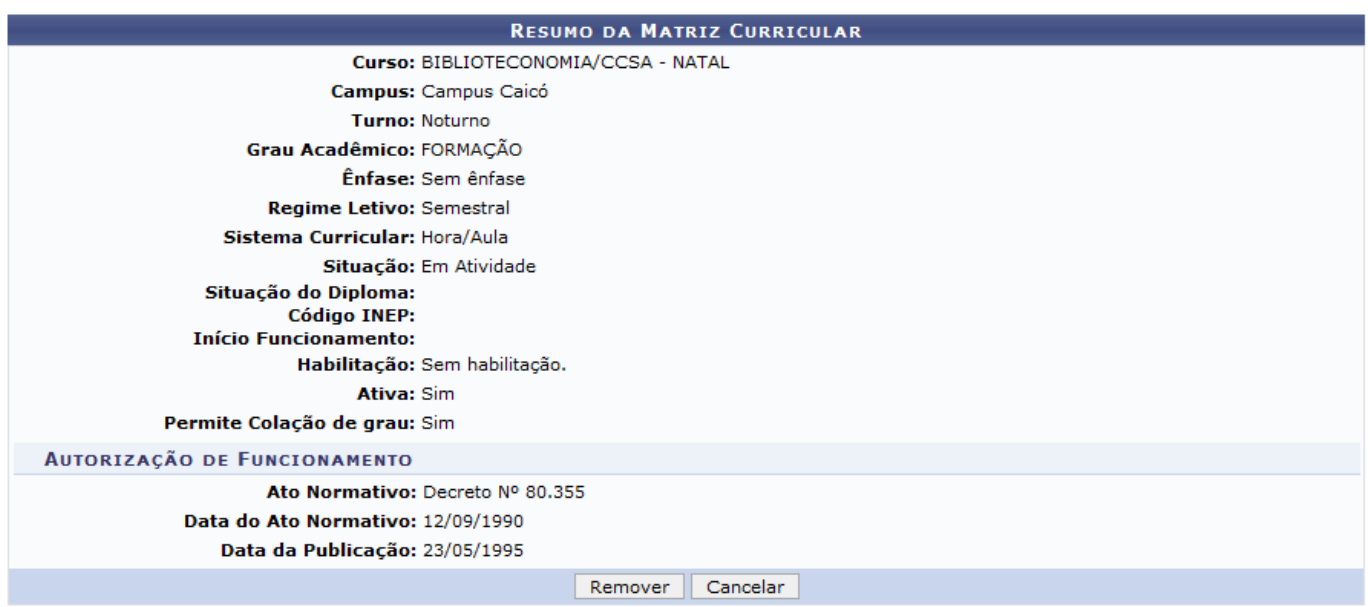

Para confirmar a remoção, clique em *Remover*. As Matrizes Curriculares associadas à outros registros da base de dados, não poderão ser removidas. Para as que não possuem associações, a seguinte mensagem de sucesso será exibida no topo da página:

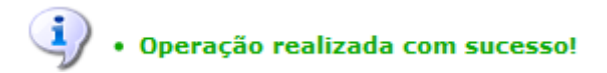

## **Bom Trabalho!**

[<< Voltar - Manuais do SIGAA](https://docs.info.ufrn.br/doku.php?id=suporte:manuais:sigaa:portal_da_reitoria:lista)

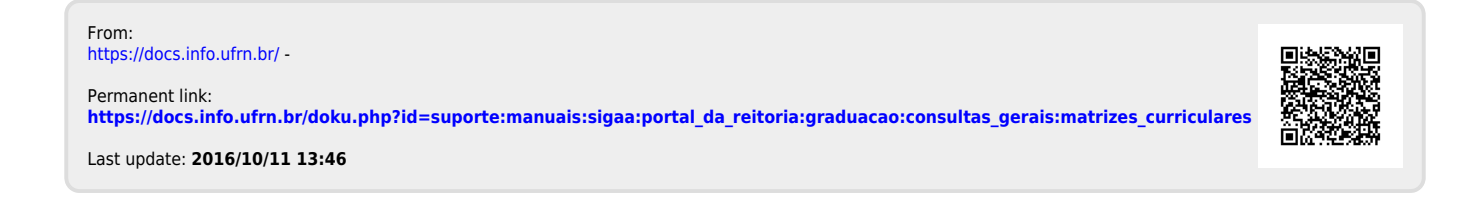